#### **محرر النصوص وورد :2010**

يعتبر برنامج محرر النصوص وورد من أكثر البرامج شيوعاً واستخداماً من قبل كافة الفئات العمرية و الوظيفية, وقد جاءت نسخة 2010 لكي تسهل على الكثير من المستخدمين استخدام هذا البرنامج وتميزت هذه النسخة باالتي :

- **عودة قائمة "ملف"** *File*قد يكون زر األوفيس قد نال إعجاب العديد من المستخدمين الذين قاموا باستخدام مجموعة تطبيقات Office 2007 ولكن المميز حقاً عودة قائمة '*`File''* في جميع تطبيقات المجموعة, وهو ما نال بالفعل إعجاب من يفضلون اإلصدارات األقدم من *Office*, وبالنقر على قائمة "ملف" سيتم تقديم خيارات الحفظ والطباعة والكثير من الخيارات الأخرى.
	- **إمكانية حفظ الملفات بصيغة** *pdf* والعديد من الصيغ األخرى التي لم تكن متوفرة في وورد 2007 **.**
- **بإمكان المستخدم تحرير الصور التي يقوم بإدراجها باستخدام أدوات متقدمة** , حيث من الممكن إضافة صورة عادية, وإضافة مجموعة من التأثيرات الفنية على الصورة ,مع وجود خيار رائع يزيل الخلفية من حول الصورة **.**
	- **امكانية إدراج لقطة للشاشة في حال إعداد شروحات .**
	- **باإلمكان نسخ خصائص مؤثرات عرض ما ولصقها في عرض آخر**, وذلك لتوفير الوقت بشكل كبير.
- **وورد 2010 يتميز بالذكاء** فهو يستطيع التعرف ) أثناء تحرير الصور مثالً( على األشكال ويظهر لك خطوط لإظهار مناسيب الأشكال وأحجامها لتسهيل الاستخدام والتنسيق الدقيق
	- **خيارات إضافية لتسهيل الطباعة .**
		- **أدوات أكثر واستخدام أسهل***.*

**تشغيل برنامج وورد :2010**

من قائمة (ابدأ)، أنقر على كافة (البرامج)، ثم على مجلد (*Microsoft Office*)، ستظهر لك مجموعة برامج تابعة لمجموعة *2010 Office*, اختر برنامج )*2010 Word Microsoft*), شكل )1(.

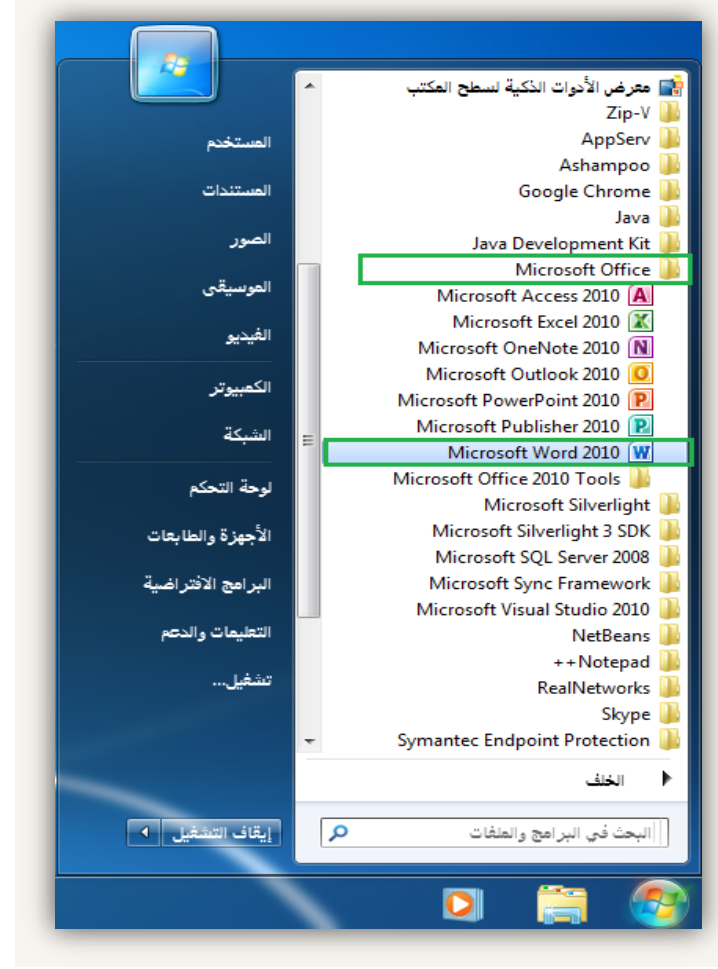

 $(1)$ شكل

### **بيئة برنامج وورد :2010**

تتكون البيئة العامة لبرنامج وورد 2010 من المكونات اآلتية*:*

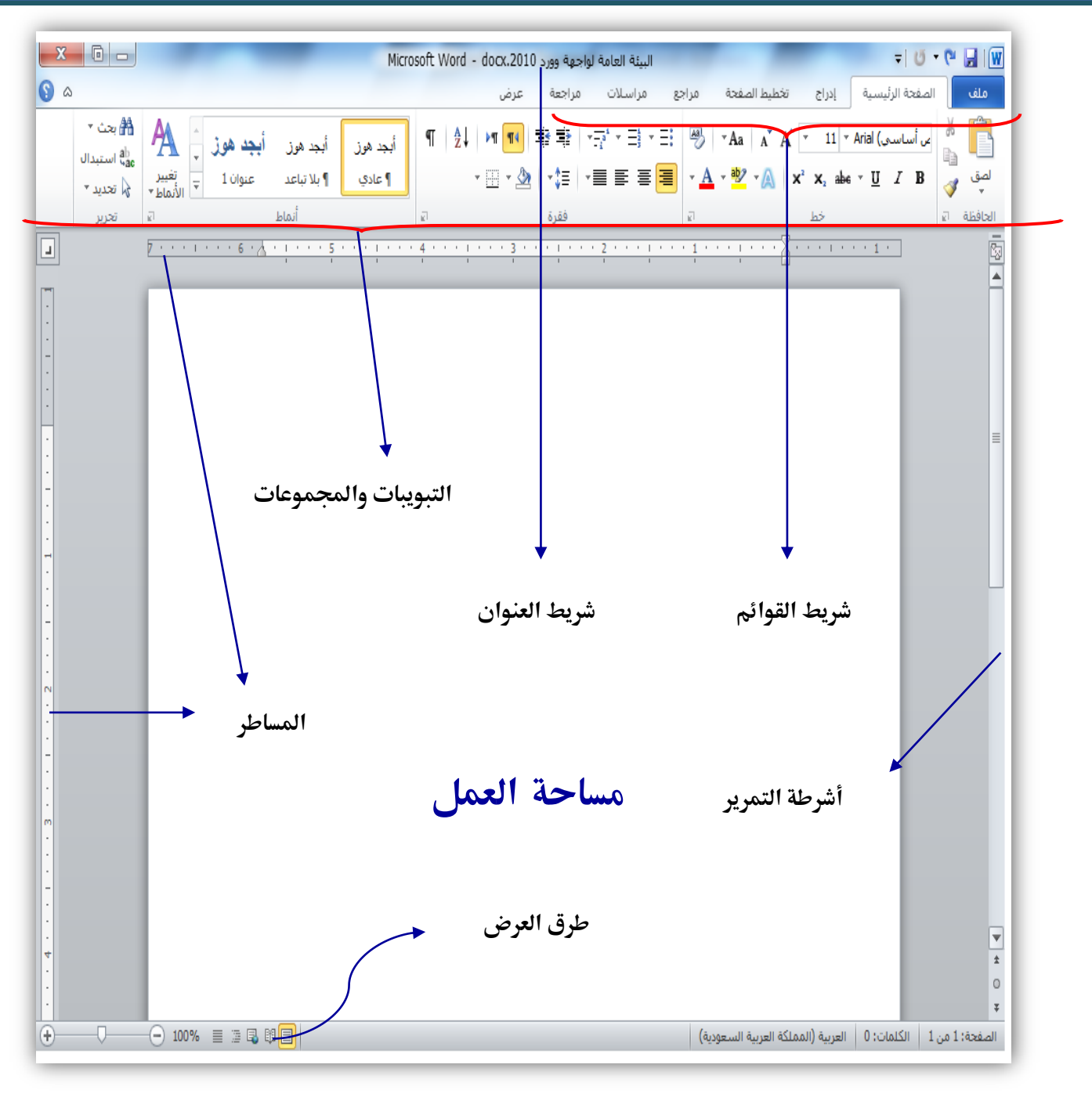

 $(7)$  شكل

### **إنشاء مستندات جديدة في برنامج وورد :2010**

هناك عدة طرق تستطيع من خاللها إنشاء مستندات جديدة في برنامج وورد ,2010 منها:

الطريقة األولى*:* بمجرد فتح برنامج الوورد سيتم تلقائيا إنشاء مستند جديد فارغ*.*

الطريقة الثانية*:*

أنقر على قائمة (ملف)، سيتم فتح قائمة المهام التي تحتوي عليها القائمة، اختر منها الأمر (جديد)، ستظهر مجموعة من القوالب المتوفرة اختر منها نوع المستند الجديد المرغوب إنشاءه وهنا غالباً ما نستخدم (مستند فارغ)، بعد ذلك اضغط على زر (إنشاء). شكل (٣).

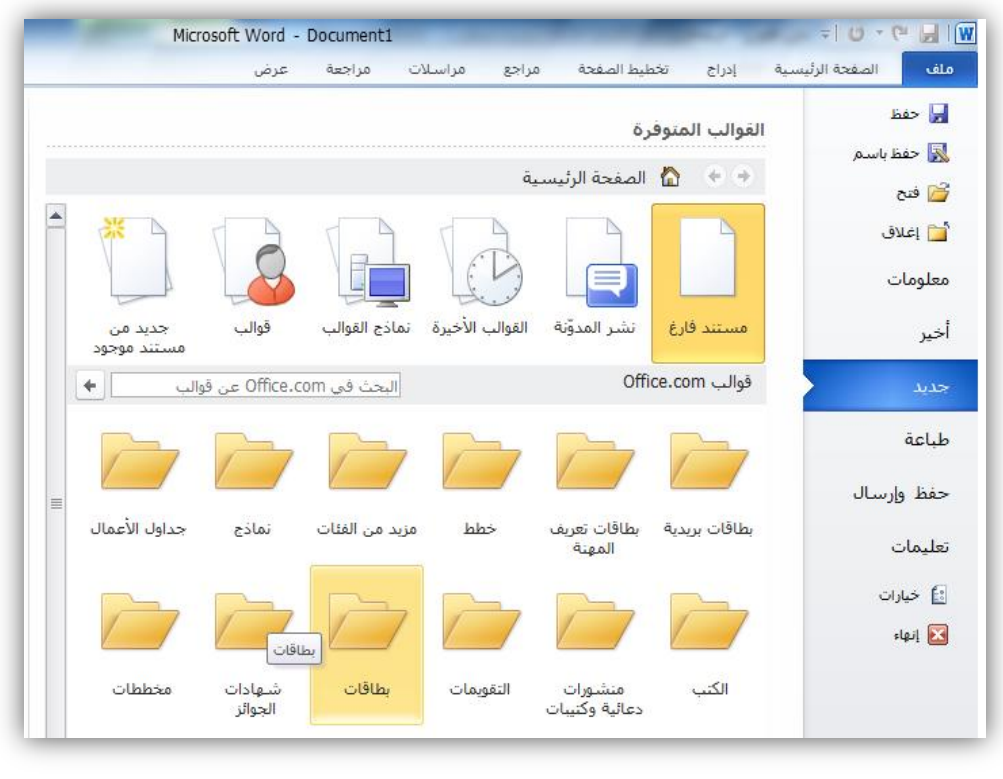

 $(7)$  شكل

# **فتح المستندات في وورد :2010**

تتم عملية فتح المستندات بعدة طرق, نذكر منها:

- الذهاب مباشرة لموقع المستند المراد فتحه, ثم النقر عليه نقرتين.
- من خالل برنامج الوورد نفسه, وذلك بالضغط على قائمة )ملف(, ثم اختيار )فتح( من القائمة. شكل (٤).

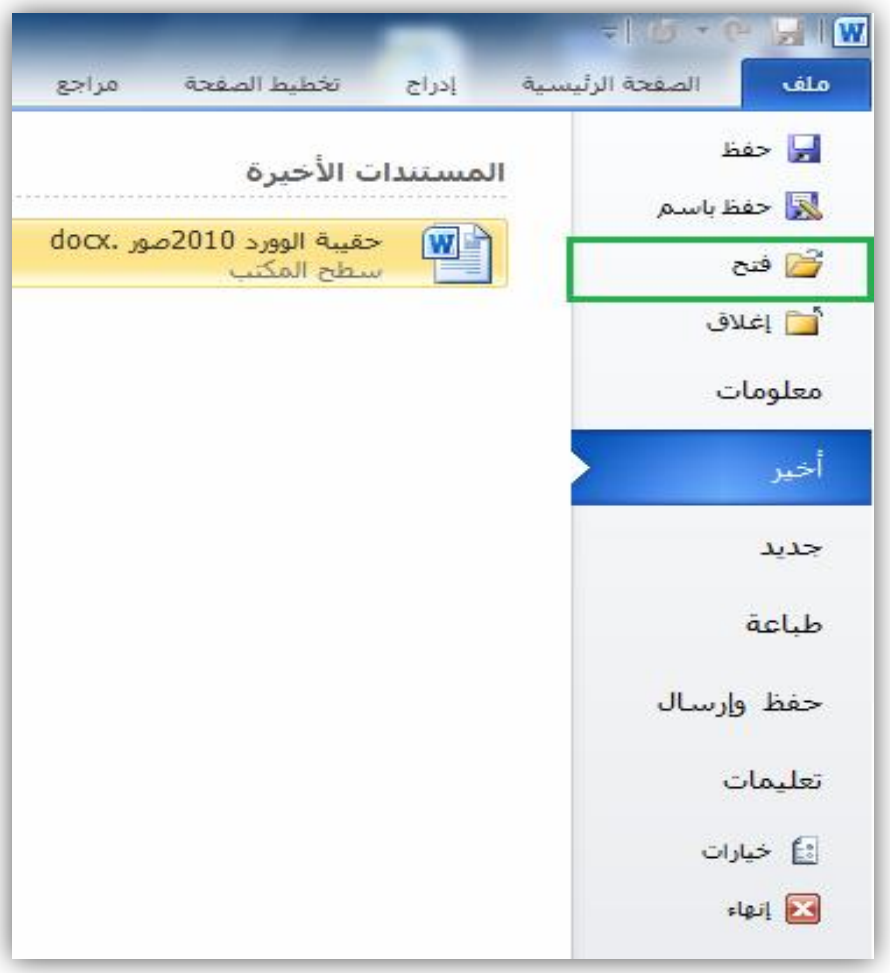

 $(3)$  شكل

### **حفظ المستندات في وورد :2010**

هناك خيارين لحفظ المستندات في وورد 2010 وهما*:* ١ ـ حفظ: ويستخدم هذا الخيار إذا قمت بفتح ملف موجود مسبقاً في الجهاز ثم أجريت عليه عدة تعديلات وتر غب ً بعد ذلك بحفظ هذه التعديالت على نفس الملف.

**الخطوات:**

- اضغط على قائمة (م<mark>ل</mark>ف).
- اختر الأمر (حفظ) من القائمة. شكل (0).

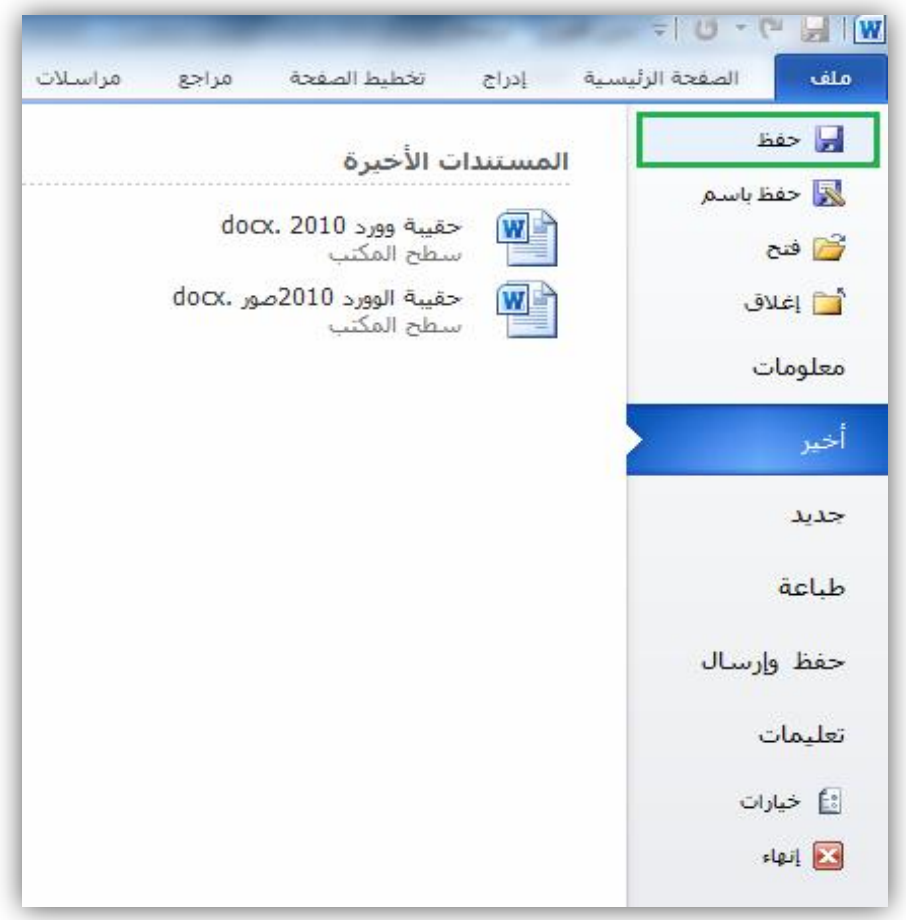

شكل (°)

.2 حفظ بإسم: ويستخدم هذا الخيار في إحدى الحالتين اآلتيتين: إنشاء ملف جديد ولم يتم حفظه مسبقا في الجهاز أي أنك تريد حفظ الملف ألول مرة. إذا كنت قد أنشأت ملف مسبقا في الجهاز وتريد حفظ نسخة أخرى منه بموقع آخر في الجهاز أو بإسم آخر أو امتداد آخر مع المحافظة على الملف األصلي كما هو. **الخطوات:** اضغط على قائمة )ملف(.

اختر األمر )حفظ باسم( من القائمة.

أكتب اسم الملف الجديد وحدد مكان تخزينه. شكل )6(.

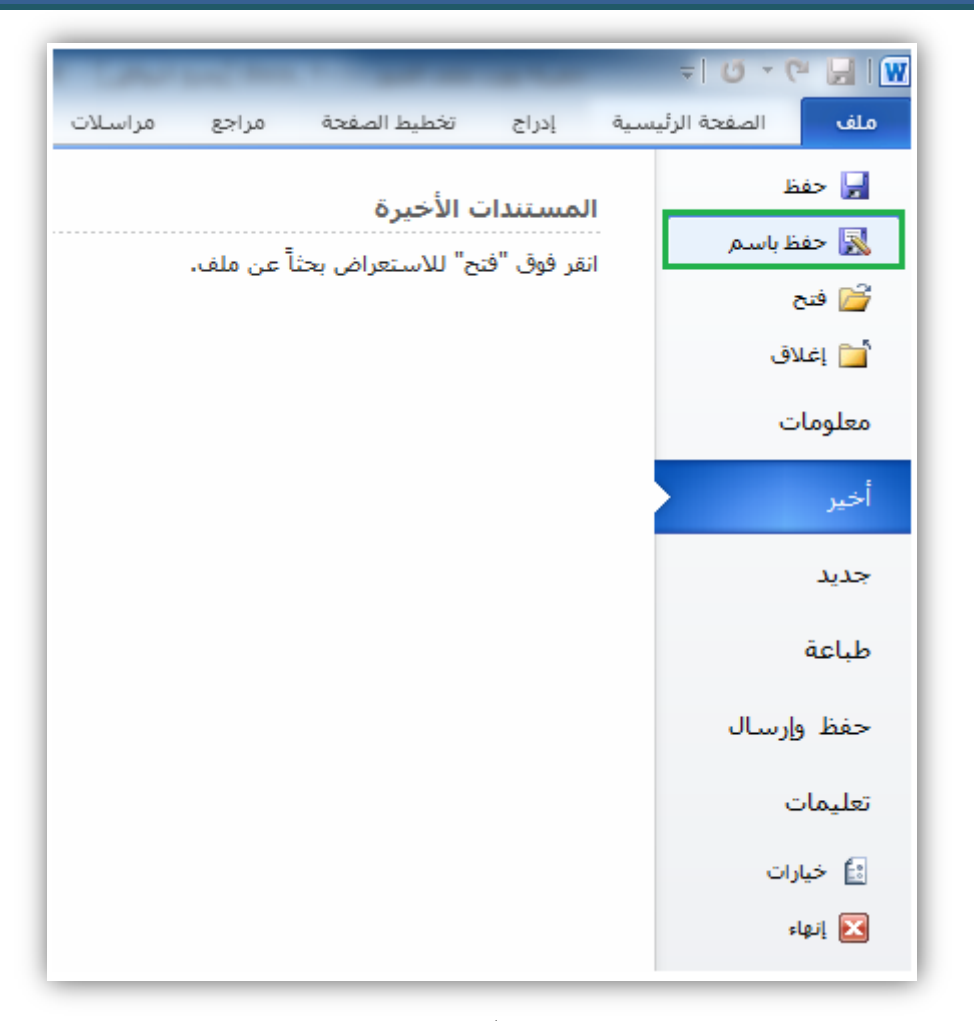

شكل (٦)

### **تغيير مكان التخزين االفتراضي في وورد :2010**

ربما الحظت أنه عند قيامك بحفظ مستند, فإن أول موقع يظهر ضمن الخيارات هو المستندات وهو مكان التخزين الافتراضي، فكيف يمكنك تغيير الموقع الافتراضي بحيث في كل مرة تقوم فيها بعمل حفظ يظهر لك أول خيار سطح المكتب مثلاً أو مجلد آخر من اختيارك ؟

الخطوات:

- اضغط على قائمة )ملف(.
- اضغط على زر )خيارات(.
	- اضغط على )حفظ(.
- اضغط على )موقع الملف االفتراضي(.
	- اضغط على زر )استعراض(.
- حدد الموقع الذي تريد أن تحفظ فيه ملفاتك مثل )سطح المكتب*)*.
	- اضغط على زر موافق. شكل )7( شكل )8(.

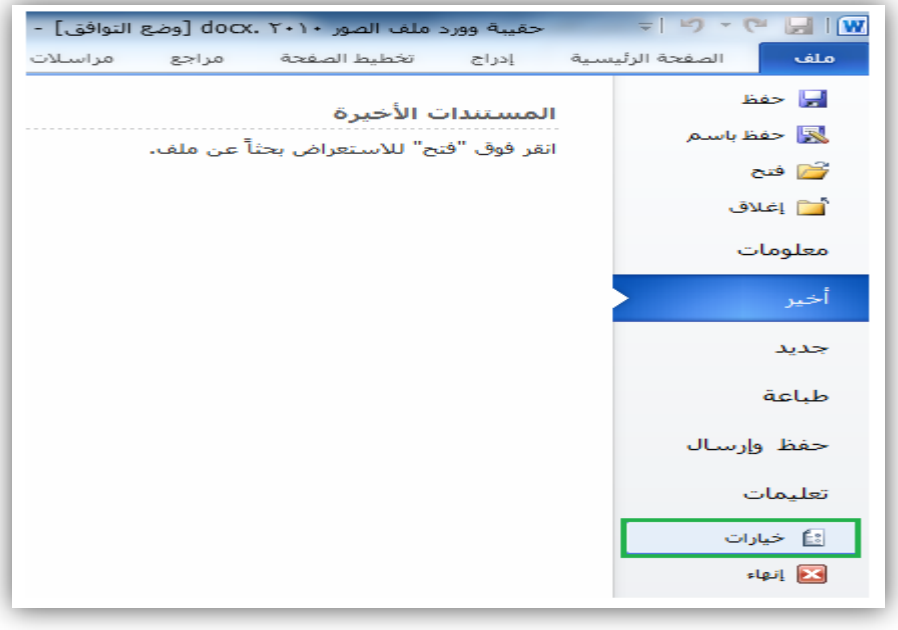

 $($  ) شكل

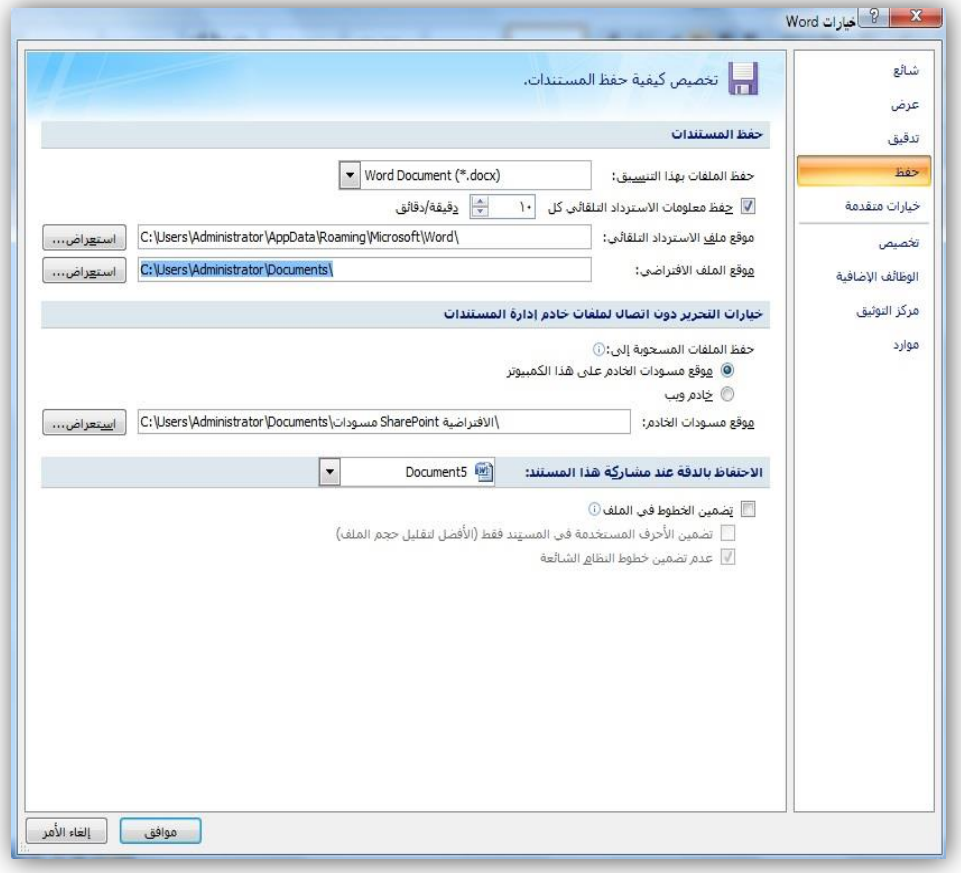

شكل (۸)

**127**

#### **الحصول على المساعدة )التعليمات( في وورد :2010**

عندما تصادفك صعوبات أثناء العمل في وورد *2010* ال تقلق فالحل موجود وبدون االستعانة بمعلم . الخطوات:

■ اضغط على زر (تعليمات) الموجود في الزاوية العلوية اليسرى من نافذة الوورد، وهي على شكل علامة مسمحت استفهام للحصول على المساعدة وتعلم أي أمر تجهله في وورد ٢٠١٠ بعد الضغط على زر تعليمات, ستظهر لك نافذة بعنوان )تعليمات *word*), شكل )9(.

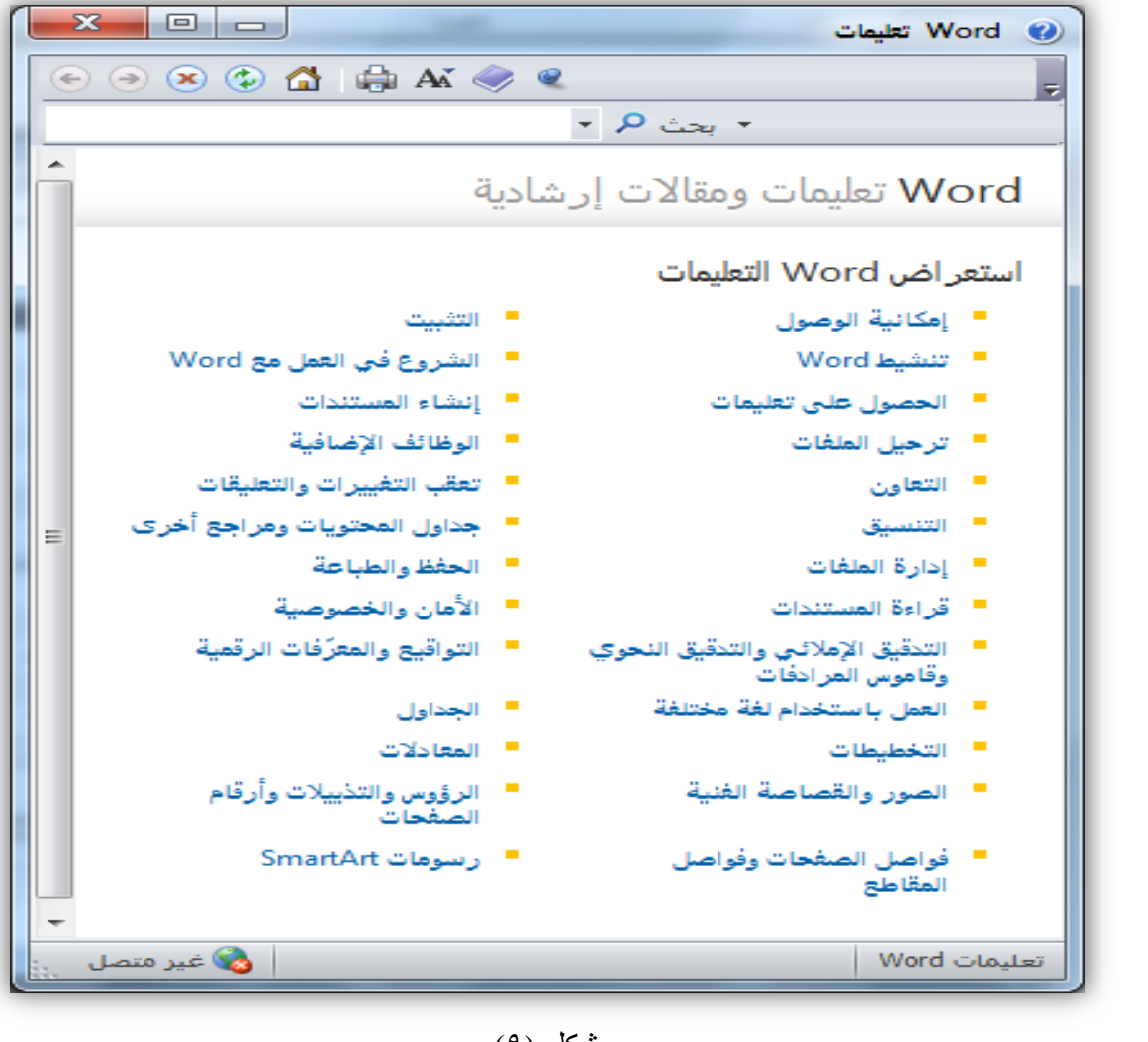

شكل (٩)

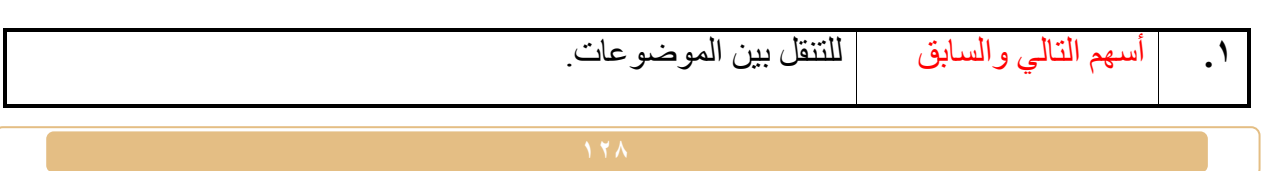

المحظ شريط الأدوات فيها  $\mathbb{C} \times \mathbb{C} \times \mathbb{C}$  فيها والذي يحتوي على:  $\mathbb{Z}$ 

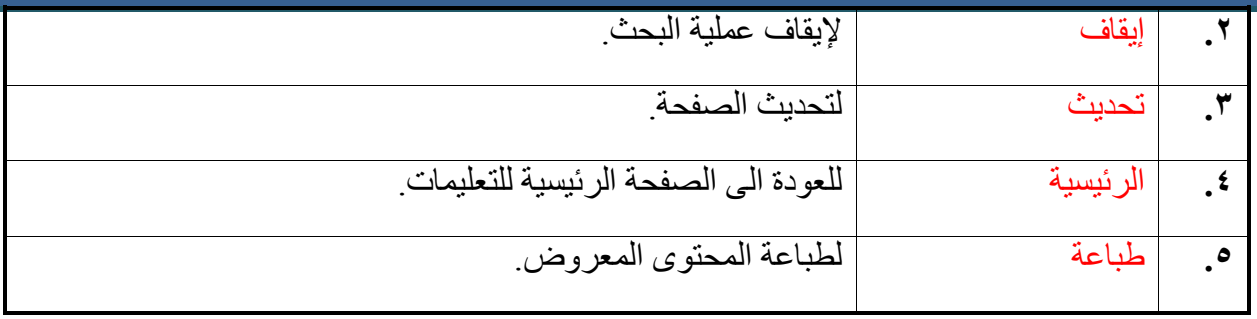

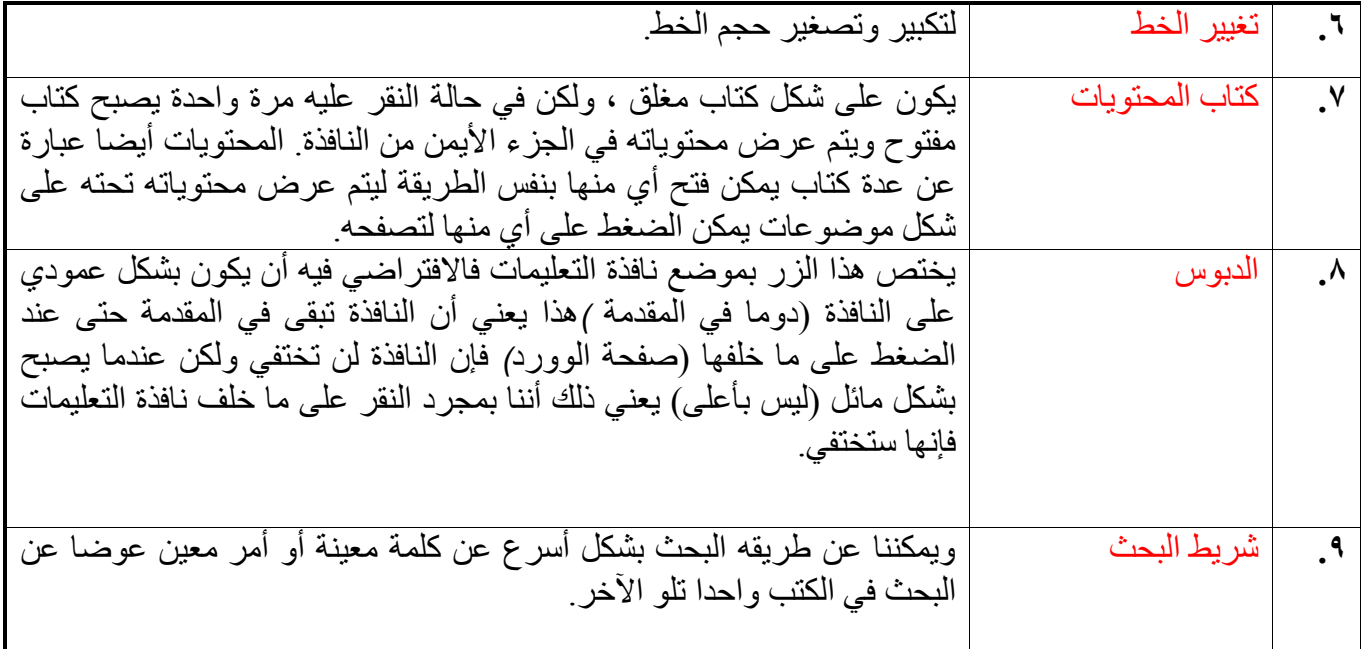

**إغالق المستندات في وورد :2010** 

يوجد أيضاً عدة طرق تستطيع من خلالها إغلاق المستندات في وورد ٢٠١٠ منها:

الضغط على عالمة اإلغالق, شكل )10(.

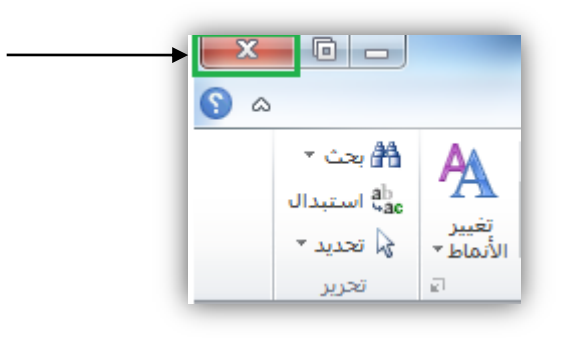

 $\overline{10(10)}$ شكل

الضغط على قائمة )ملف( ثم اختيار األمر )إغالق(, شكل )11(.

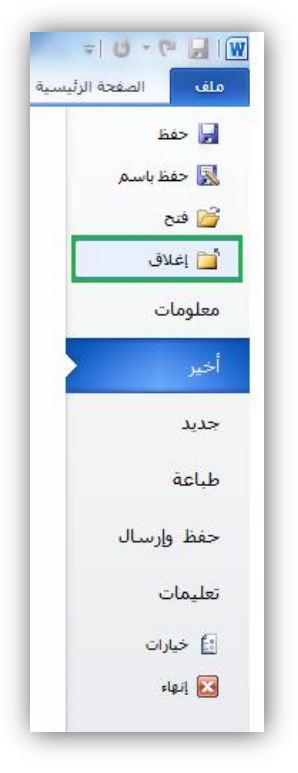

 $(11)$ شكل

**تشفير المستندات في وورد :2010** 

يقصد بتشفير المستند تحديد كلمة مرور (باسوورد) للمستند بحيث تضفي كلمة المرور خصوصية وأمان لصاحب المستند.

الخطوات:

- افتح المستند المراد تشفيره. ■ أضغط على قائمة (ملف).
- اضغط على اداة (حماية المستند) في امر (معلومات) والذي يحدد تلقائياً عند الضغط على قائمة ملف.
	- اضغط على األمر )التشفير باستخدام كلمة مرور(. شكل )12(.

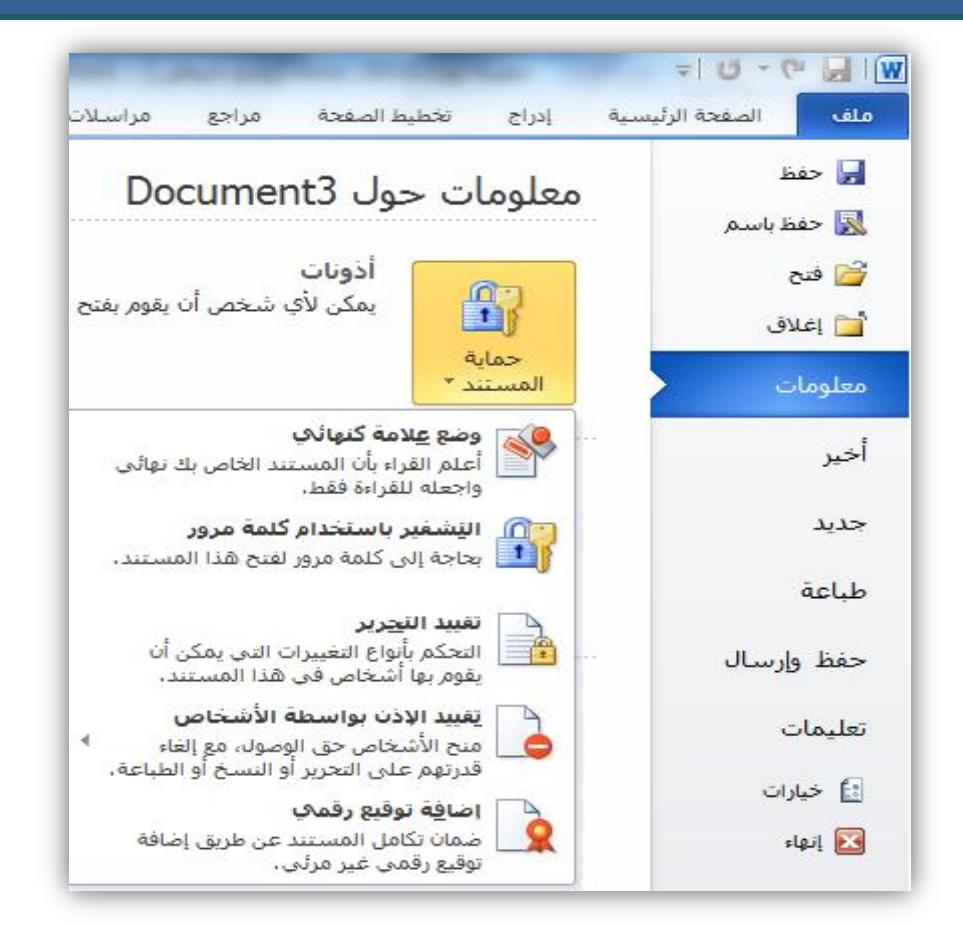

 $(17)$  شكل

ستظهر لك نافذة بعنوان )تشفير المستند(, أكتب بداخلها كلمة المرور التي تريدها. شكل )13(.

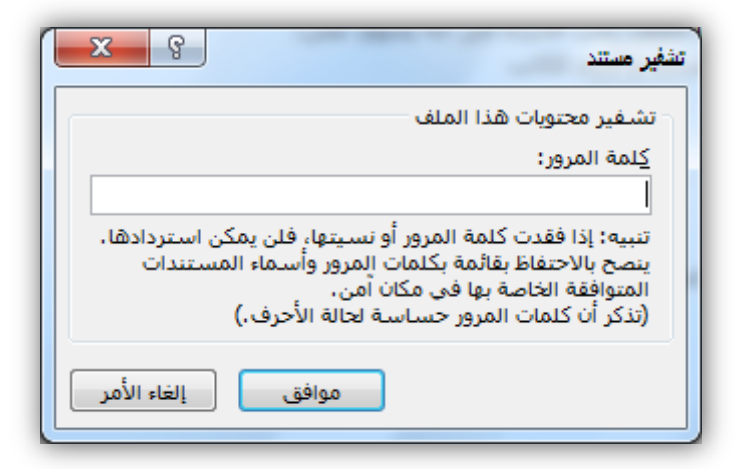

شكل (١٣)

**إظهار وإخفاء بعض عناصر المستند في وورد :2010** 

في وورد *2010* عدة عناصر يمكن إظهارها أو إخفاءها حسب حاجتنا إليها من أهمها*:*

#### **إظهار المسطرة:**

يمكن إظهار المساطر أو إخفاءها عن طريق الزر الموجود أعلى شريط التمرير العمودي, أو عن طريق اتباع الخطوات اآلتية:

- اضغط على أمر (عرض) من شريط الأوامر.
- ضع إشارة (√) أمام خيار (المسطرة) لإظهارها. شكل (١٤).

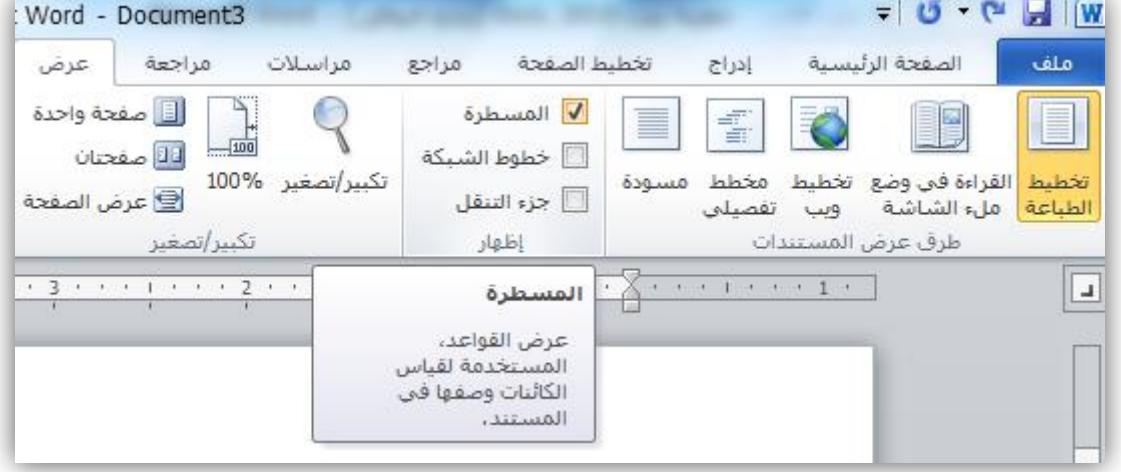

 $(1 \t1)$ شكل

### **إظهار خطوط الشبكة:**

يمكننا إظهار خطوط الشبكة عند الحاجة إليها وذلك باتباع الخطوات اآلتية:

- اضغط على أمر )عرض( من شريط األوامر.
- ضع إشارة ) )أمام خيار )خطوط الشبكة( إلظهارها. شكل )15(.

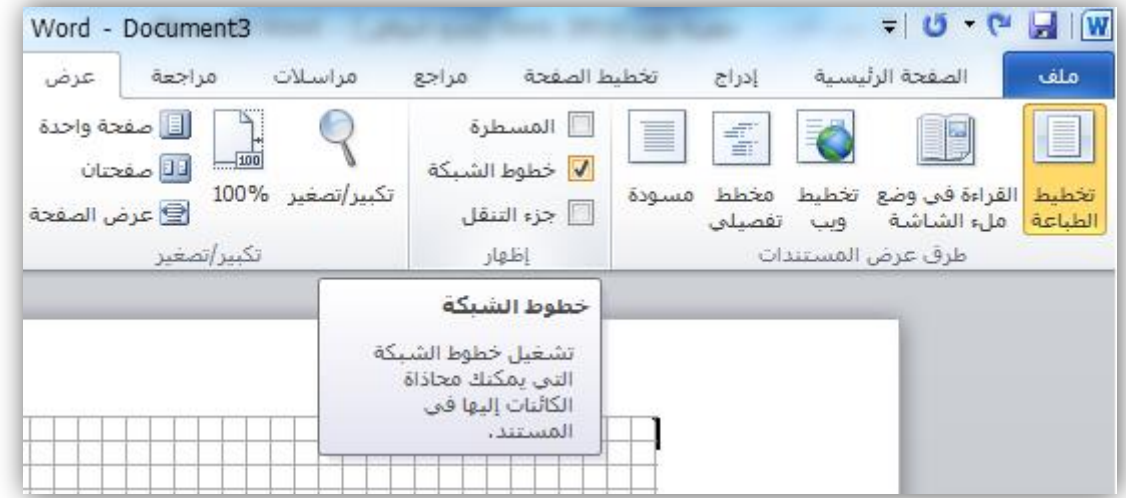

#### $\vec{a}$ شكل (10

#### **تنسيق الخط في وورد :2010**

ال يختلف تنسيق الخط في وورد *2010* عن النسخ السابقــــة من برنامج الوورد و بالطبــع هنــــاك عـــدة طرق لتنسيق الخط في وورد *2010* , حيث يمكن تغيير حجم الخط من خالل مجموعـــة )خط( فـي )تبويب الصفحة الرئيسية*)*. شكل )16(.

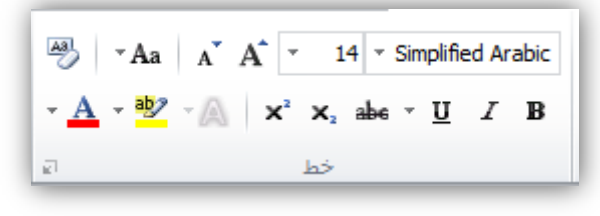

شكل (١٦)

**.1 زر تغيير شكل الخط:** و هو شكل أو رسم الخط الذي سيتم استخدامه في الكتابة ، ويحتوي على أنواع كثيرة جداً من الخطوط ً العربية والأجنبية. شكل (١٧).

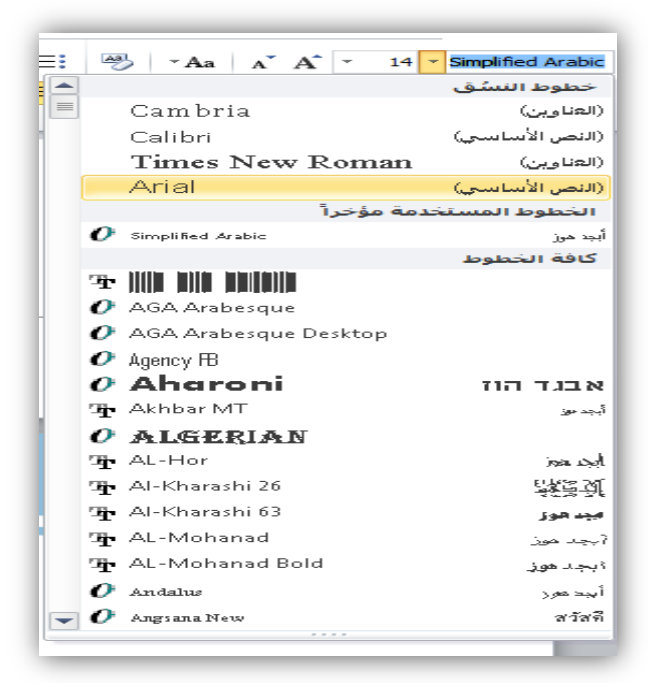

**.2 زر تغيير حجم الخط:** 

شكل (١٧)

يحتوي على قائمة رقمية بأحجام الخط من (٨) إلى (٧٢)، ولكن يمكننا اختيار رقم معين وذلك بالضغط على الرقم نفسه وكتابة ما نريد مثل حجم الخط (١٢٠)، مع العلم أن الأحجام المتاحة في وورد هي مابين (١) و )1638( فلو حاولنا مثال كتابة )2000( ستظهر لنا رسالة تنبيه بالخطأ*.* شكل )18(.

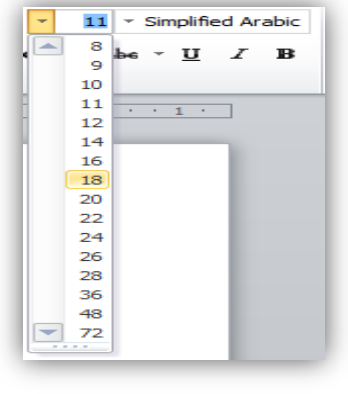

شكل (١٨)

**.3 زري التكبير والتصغير***:* هذان الزران يوفران علينا عملية تغيير حجم الخط بالأرقام حيث يمكننا تكبير حجم الخط بزر التكبير عدة مرات متتالية أو تصغير حجم الخط كذلك دون الحاجة الى تحديد رقم. شكل )19(.

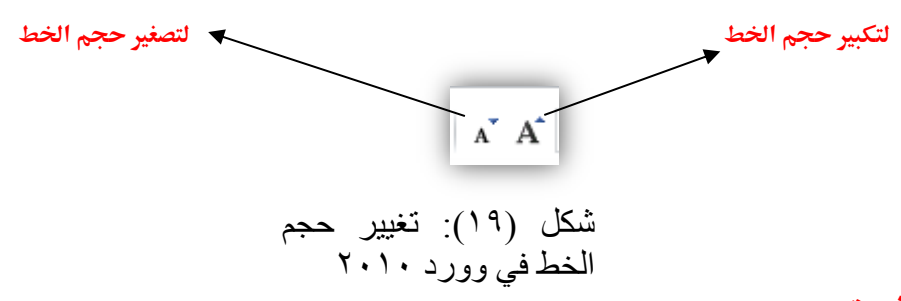

**.4 زر مسح التنسيق***:*

وظيفة هذا الزر تتضح من اسمه وهي إزالة أي تنسيق قمنا بإجرائه على النص وإعادة النص إلى الشكل االفتراضي في الوورد*.* شكل )20(.

$$
\begin{array}{c}\n\overline{\begin{array}{c}\n\text{A3} \\
\text{B2}\n\end{array}} \\
\text{A2} \\
\text{B3} \\
\text{B4} \\
\text{B5} \\
\text{B6} \\
\text{B7} \\
\text{B8} \\
\text{B9} \\
\text{B9} \\
\text{B1} \\
\text{B1} \\
\text{B2} \\
\text{B3} \\
\text{B4} \\
\text{B5} \\
\text{B6} \\
\text{B7} \\
\text{B8} \\
\text{B9} \\
\text{B1} \\
\text{B1} \\
\text{B2} \\
\text{B3} \\
\text{B4} \\
\text{B5} \\
\text{B6} \\
\text{B7} \\
\text{B8} \\
\text{B9} \\
\text{B1} \\
\text{B1} \\
\text{B2} \\
\text{B3} \\
\text{B4} \\
\text{B5} \\
\text{B6} \\
\text{B7} \\
\text{B8} \\
\text{B9} \\
\text{B1} \\
\text{B1} \\
\text{B2} \\
\text{B3} \\
\text{B4} \\
\text{B5} \\
\text{B6} \\
\text{B7} \\
\text{B8} \\
\text{B9} \\
\text{B1} \\
\text{B1} \\
\text{B2} \\
\text{B3} \\
\text{B4} \\
\text{B5} \\
\text{B6} \\
\text{B7} \\
\text{B8} \\
\text{B9} \\
\text{B1} \\
\text{B1} \\
\text{B2} \\
\text{B3} \\
\text{B4} \\
\text{B5} \\
\text{B6} \\
\text{B7} \\
\text{B8} \\
\text{B9} \\
\text{B1} \\
\text{B1} \\
\text{B2} \\
\text{B3} \\
\text{B4} \\
\text{B5} \\
\text{B6} \\
\text{B7} \\
\text{B8} \\
\text{B9} \\
\text{B1} \\
\text{B1} \\
\text{B2} \\
\text{B1} \\
\text{B2} \\
\text{B3} \\
\text{B4} \\
\text{B5} \\
\text{B6} \\
\text{B7} \\
\text{B8} \\
\text{B9} \\
\text{B1} \\
\text{B1} \\
\text{B2} \\
\text{B3} \\
\text{B4} \\
\text{B5} \\
\text{B6} \\
\text{B7} \\
\text{B8} \\
\text{B9} \\
\text{B1} \\
\text{B1} \\
$$

#### **.5 أزرار نوع الخط***:*

يمكن إضافة عدة حركات على النص المكتوب مثل:

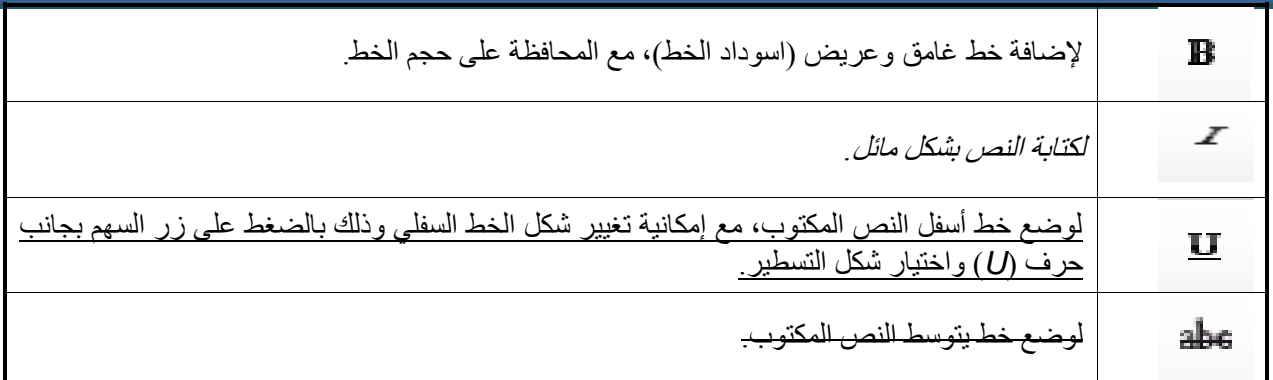

#### **.6 زري مرتفع أو منخفض***:*

أحيانا نحتاج أن نرفع النص كما في عمل الأس في الرياضيات مثلا س٢ (سين تربيع) نريد رفع رقم ٢ *.*أو نحتاج أن نخفض النص كما في بعض الرموز الكيميائية مثل رمز الماء *O2H* نريد خفض رقم 2 *.* في هاتين الحالتين نستخدم أحد الزرين (منخفض / مرتفع)<sub>.</sub> شكل (٢١)<sub>.</sub>

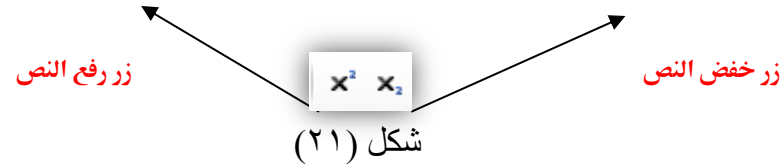

#### **.7 زر تغيير حالة األحرف :**

يختص هذا الزر باألحرف اإلنجليزية حيث يمكننا عن طريقه تغيير حالة األحرف من كبيرة *CAPITAL* أو صغيرة small أو تغيير الأحرف الاستهلالية فقط (في بداية كل كلمة). شكل (٢٢)

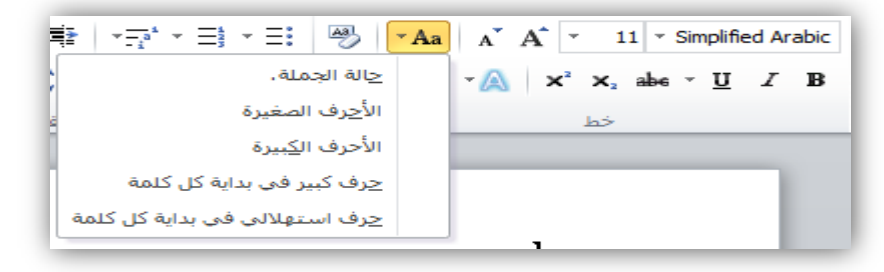

شكل (٢٢)

**.8 زر تمييز النص***:*

عن طريق تمييز النص يمكننا وضع خلفية لونية لنص معين ليتم تمييزه عن باقي النص. شكل )23(.

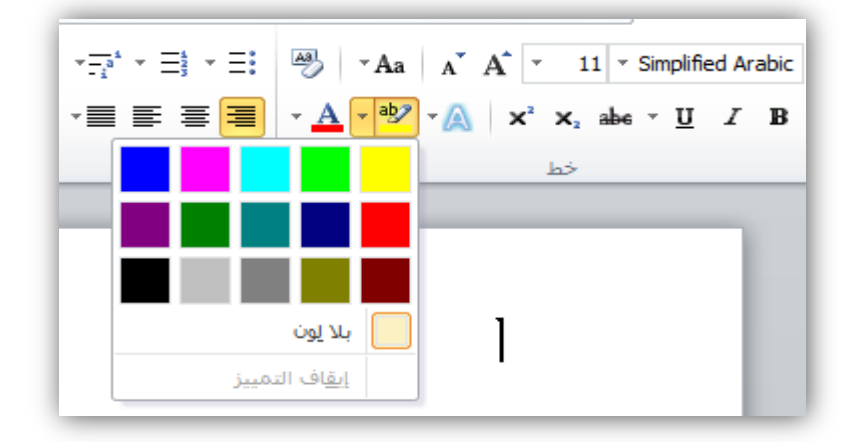

شكل (٢٣)

#### **.9 زر تغيير لون النص***:*

من خلال هذا النص نستطيع تغيير لون النص المكتوب. شكل (٢٤).

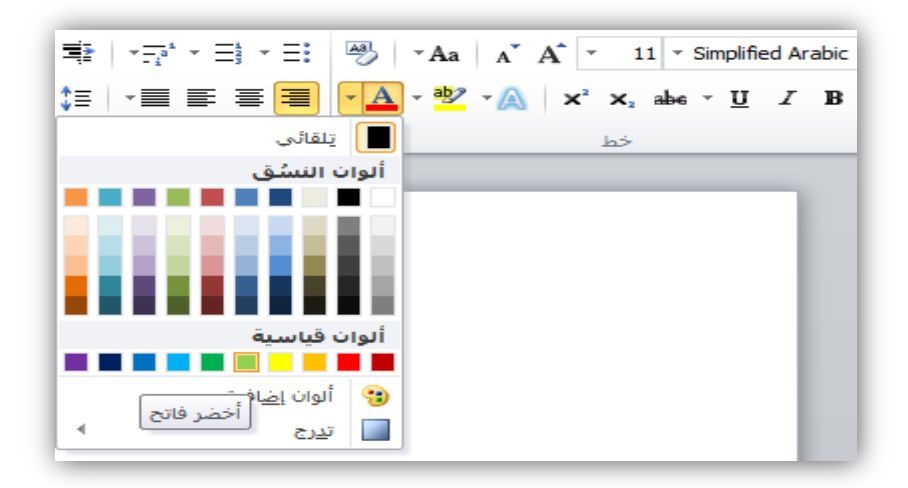

 $(75)$ شكل

كما يمكننا عمل التغييرات بمزيد من التفاصيل عن طريق الضغط على السهم في زاوية مجموعة خط فيظهر لنا بعد ذلك مربع حوار خط ومن هنا يمكننا عمل جميع التنسيقات السابقة في آن واحد. شكل (٢٥).

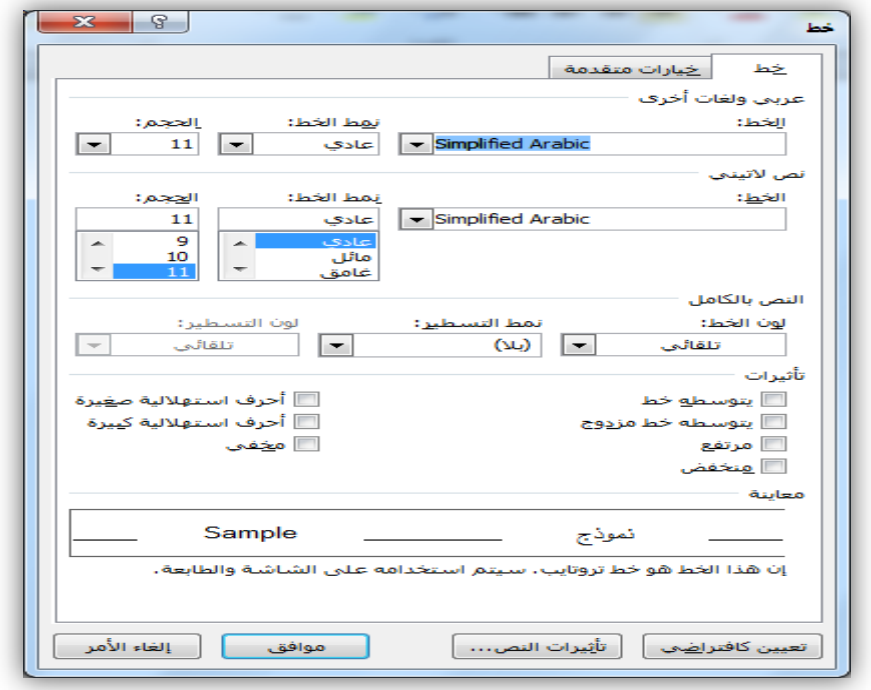

 $(7°)$  شكل

 **مجموعة الحافظة:**  تعتبر مجموعة (الحافظة) من المجموعات الأكثر استخداماً في تبويب الصفحة الرئيسة (شكل ٢٦)، حيث تتكون هذه المجموعة من:

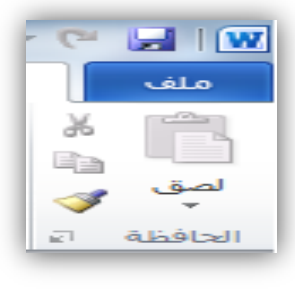

شكل (٢٦)

**.1 أداة القص:**

يقصد بعملية القص، نقل نص معين (أو كائن، صورة، شكل، ....) وتغيير مكانه من موقع إلى آخر (داخل المستند أو خارجه) وذلك بعد تحديده. يمكننا إجراء عملية القص بعدة طرق منها: أ. تحديد الجزء المراء قصه, ثم الضغط على أداة قص في مجموعة الحافظة. شكل )27(.

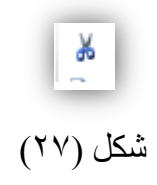

ب. تحديد الجزء المراء قصه، ثم الضغط بزر الفأرة الأيمن واختيار (قص) من القائمة. شكل (٢٨).

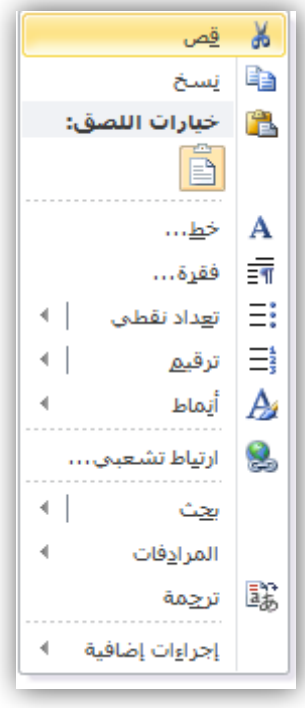

شكل (٢٨)

**.2 أداة النسخ:**

يقصد بعملية النسخ، عمل نسخة إضافية من نص معين (أو كائن، صورة، شكل، ....) مع الاحتفاظ بالنص األصلي في موقعه بحيث تكون النسخة إما داخل المستند أو خارجه وذلك بعد تحديده. يمكننا إجراء عملية القص بعدة طرق منها:

أ. تحديد الجزء المراء نسخه, ثم الضغط على أداة نسخ في مجموعة الحافظة. شكل )29(.

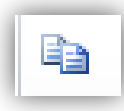

 $(79)$  شكل ب. تحديد الجزء المراء نسخه، ثم الضغط بزر الفَأرة الأيمن واختيار (نسخ) من القائمة. شكل (٣٠).

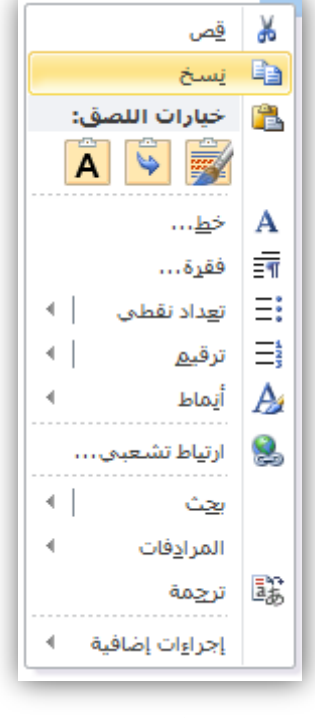

 $(5 \cdot)$  شكل

**.3 أداة اللصق:**

بعد إتمام عملية النسخ أو عملية القص يمكننا لصق ما قمنا بنسخه أو قصه في أي مكان داخل في المستند أو خارجه وذلك بوضع الموّشر في المكان المحدد (الموقع الجديد) ثم عمل لصق بأحد الطّرق الآتية:

أ. الضغط على أداة لصق في مجموعة الحافظة. شكل (٣١).

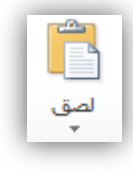

 $(51)$ شكل

ب. ضع مؤشر الفأرة في المكان الذي تريد أن تضع فيه النص المنسوخ أو المقصوص, ثم اضغط بزر الفأرة الأيمن واختيار احدى (خيارات اللصق)من القائمة. شكل (٣٢).

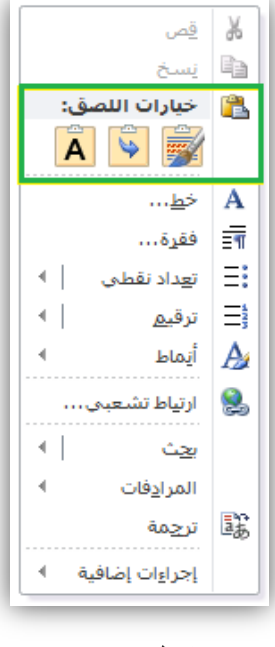

شكل (٣٢)

#### **.4 أداة نسخ التنسيق:**

و هي الأداة المستخدمة لتطبيق تنسيق معين تم استخدامه على نص مسبقاً (شكل ٣٣)، ولتنفيذ نسخ التنسيق نقوم ً بالخطوات اآلتية:

- تحديد النص المراد نسخ تنسيقه.
- الضغط على زر )نسخ التنسيق( في مجموعة الحافظة, وبذلك نكون قد نسخنا التنسيق فيتحول شكل المؤشر إلى نفس شكل الأداة.
	- ج. نحدد بعد ذلك النص المراد عمل التنسيق عليه.

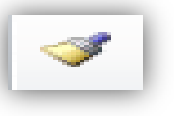

شكل (٣٣)

**.5 صندوق الحافظة:**

يمكن الوصول لصندوق الحافظة عن طريق الضغط على السهم الموجود في زاوية (مجموعة الحافظة)، سيتم بعد ذلك فتح صندوق الحافظة محتوياً على آخر ٢٤ عملية (نسخ،قص أو نسخ تنسيق) حتى عند قيامنا بعمل نسخ خارج

الوورد، فلو قمت بنسخ رابط من متصفح الانترنت ستجد أن هذا الرابط تم إضافته الى صندوق الحافظة في الوورد. شكل (٣٤)

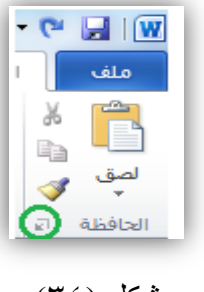

 $(f^{\prime}\xi)$ شكل

**زري التراجع واإلعادة:** 

عند قيامنا بعدة إجراءات في الوورد مثل: كتابة, نسخ, إدراج صورة, قص.... الخ فإنه بإمكاننا التراجع عن آخر 100 عملية بالضغط على زر (تراجع). (شكل (٣٥).

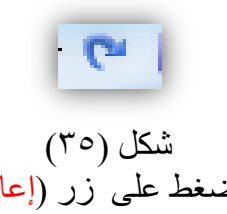

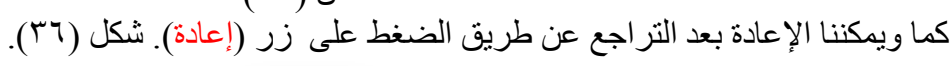

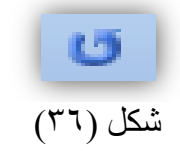

**طباعة المستندات:**

عند طباعة أي مستند في برنامج وورد ٢٠١٠ نحدد عدد النسخ ، نوع الطابعة ، بالإضافة إلى إعدادات الصفحات شكّل (٣٧)

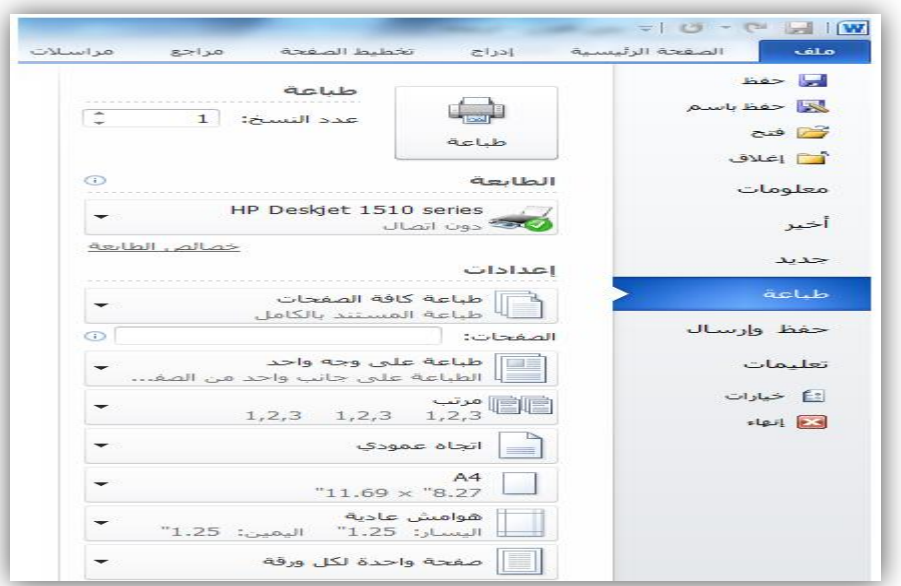

شكل (٣٧)

#### **التحكم بالفقرات:**

في تبويب الصفحة الرئيسية لدينا مجموعة تسمى (فقرة)، شكل (٣٨)، حيث تحتوي هذه المجموعة على جميع الأدوات اللازمة للتحكم بالفقرات مثل (تغيير اتجاه النص، محاذاة النص، تباعد الأسطر، .........إلخ).

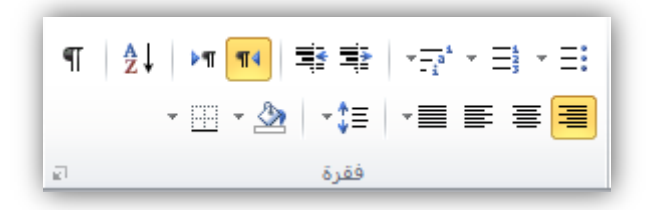

 $(7^{\circ}\lambda)$ شكل

#### **.1 اتجاه النص:**

يمكننا تحديد اتجاه النص قبل بدء الكتابة عن طريق اختيار إحدى األداتين:

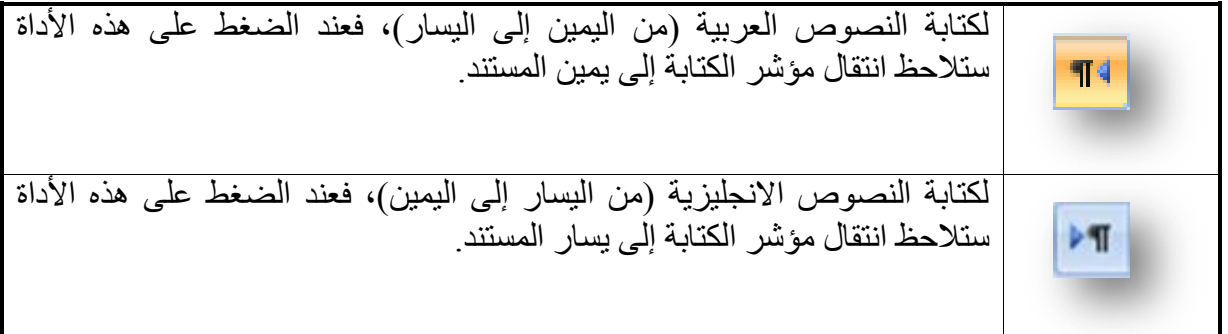

.2 **محاذاة النص:** أي موضع النص نسبة للمستند, وهنا لدينا عدة خيارات هي:

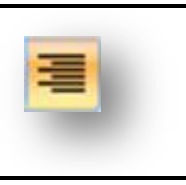

محاذاة لليمين, أي محاذاة النص إلى جهة اليمين نسبة للمستند.

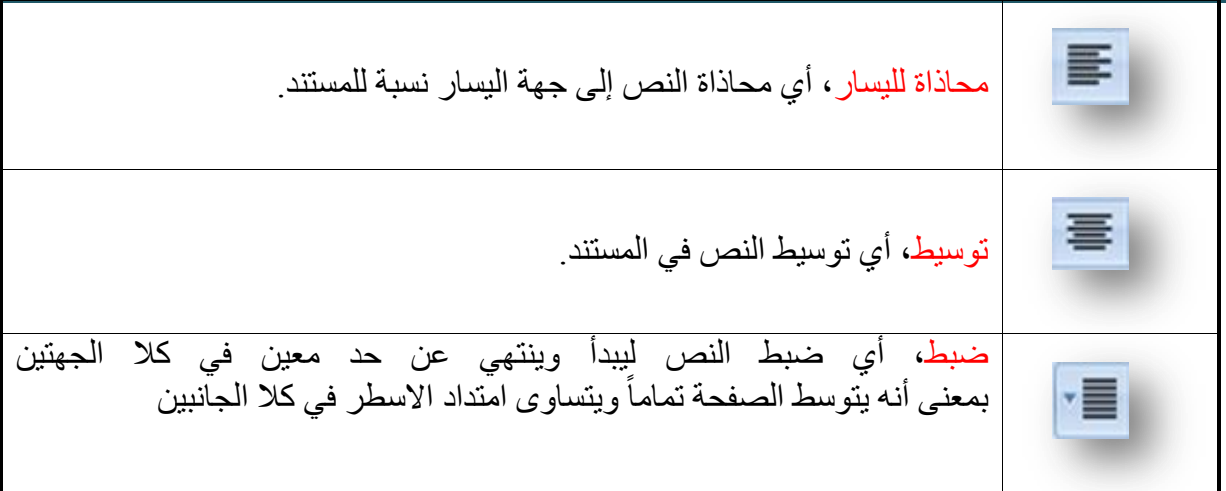

**.3 المسافة البادئة:**

غالباً يتم وضع مسافة بادئة في بداية كل فقرة سواء في النصوص العربية أو الانجليزية، بحيث يمكننا التحكم بهذه المسافة عن طريق تحديد الفقرة ثم اختيار احد الزرين:

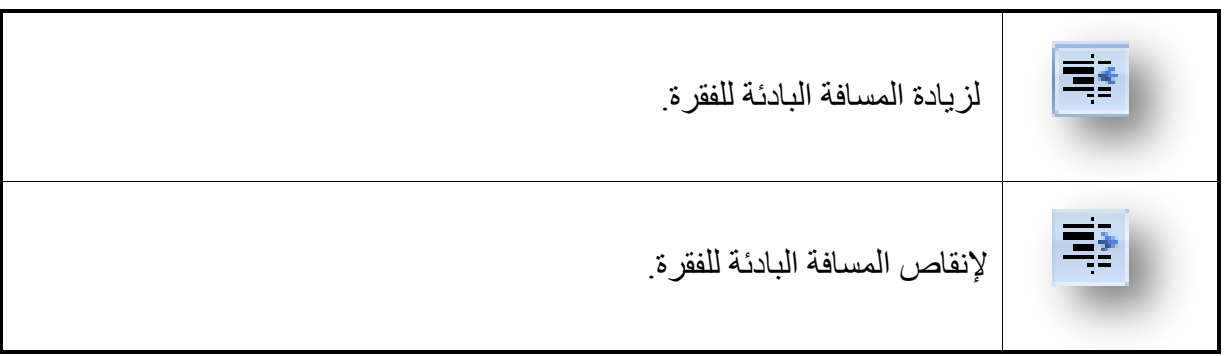

**.4 تباعد األسطر:** يمكننا التحكم بالمسافة بين كل سطر وآخر بحيث تكون الأسطر متقاربة أو متباعدة، وذلك عن طريق زر تباعد الاسطر وذلك بالضغط على السهم المجاور لأداة تباعد الفقرات، حيث سيتم عرض عدة خيار ات لزيادة أو تقليل المسافة بين الأسطر. شكل (٣٩).

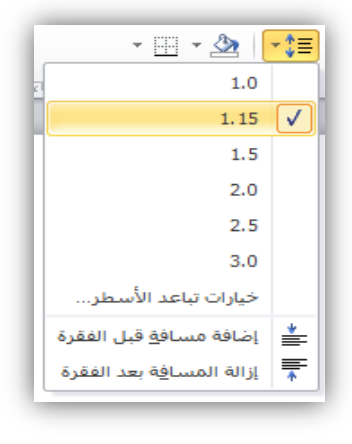

 $(59)$  شكل

**.5 تظليل الفقرات:**

من المزايا الجميلة في وورد أنه يمكننا تظليل فقرة معينة بلون معين لنبرزها عن بقية النص كداللة على األهمية مثال يمكننا عمل ذلك عن طريق تحديد الفقرة واختيار زر تظليل لتظهر لنا قائمة باأللوان المتوفرة يمكننا اختيار أي لون منها. شكل (٤٠).

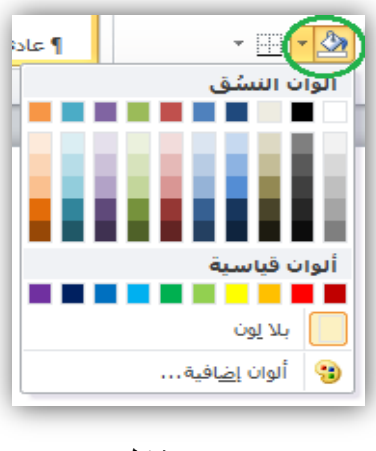

 $(3 \cdot)$  شكل

 **التعداد النقطي والتعداد الرقمي:** يمكننا عمل تعداد نقطي أو رقمي مع التحكم بمستويات التعداد وأشكالها وذلك من خالل مجموعة فقرة الموجودة في تبويب الصفحة الرئيسية. **.1 التعداد النقطي:** بعد كتابة النص المراد عمل تعداد نقطي له, نقوم بتحديده ثم الضغط على زر تعداد نقطي ليتم وضع نقطة بداية كل سطر باعتبار ه فقرة جديدة. شكل (٤١). **مثال لو قمنا بكتابة النص التالي:** من أمثلة وحدات اإلدخال في الحاسب اآللي: لوحة المفاتيح. الفأرة. الميكر وفون. الماسح الضوئي.

### القلم الضوئي.  **نقوم بتحديد النص ثم الضغط على تعداد نقطي ليصبح شكل النص كالتالي***:* من أمثلة وحدات الإدخال في الحاسب الآلي: لوحة المفاتيح. الفأرة. الميكروفون. الماسح الضوئي. القلم الضوئي.

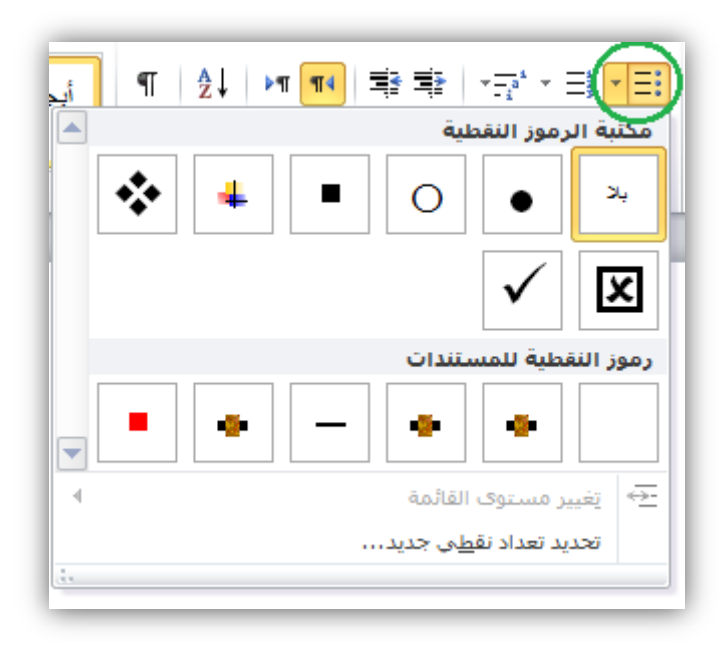

 $(31)$  شكل

#### **تغيير شكل النقاط:**

عند قيامك بعمل تعداد نقطي فإن الشكل االفتراضي للنقاط هو دوائر سوداء ولكن بالطبع يمكنك تغيير أشكال وألوان النقاط عن طريق الضغط على السهم المجاور لزر التعداد واختيار تعداد نقطي جديد ليظهر لك مربع حوار ذو 3 تبويبات هي:

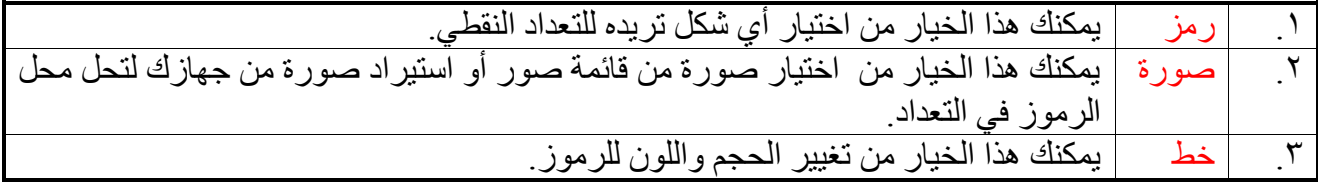

**.2 التعداد الرقمي:**

يمكنك تطبيق نفس خطوات تطبيق التع[د](http://www.falsafh.com/vb/t7443.html)اد [النقطي](http://www.falsafh.com/vb/t7443.html) مع التعداد الرقمي، مع اختلاف أنه بدلاً من ظهور رموز أو .<br>نُقاط بداية كل سطر تم تحديده، ستظهر أرقام أو حروف (١،٢،٢) ....) أو أرقام عربية أو انجليزية (أ، ب، ج، ....(, )*.... ,c ,b ,a* )بداية كل سطر. شكل )42(.

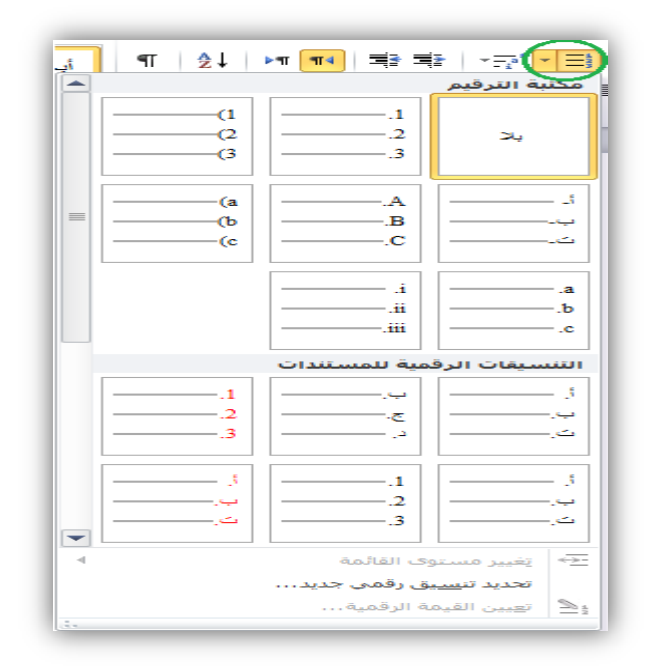

شكل (٤٢)

#### **الجداول في وورد :2010**

يعتبر التعامل مع الجداول في برنامج وورد 2010 من أهم المواضيع التي ال يمكن بأي حال من الأحوال تجاهله أو التجاوز عنه نظراً لأهميته واستخداماته العديدة جداً حيث يمكن إنشاء جداول في ً وورد ٢٠١٠ من خلال (تبويب إدراج) ثم اختيار مجموعة (جداول). شكل (٧٢).

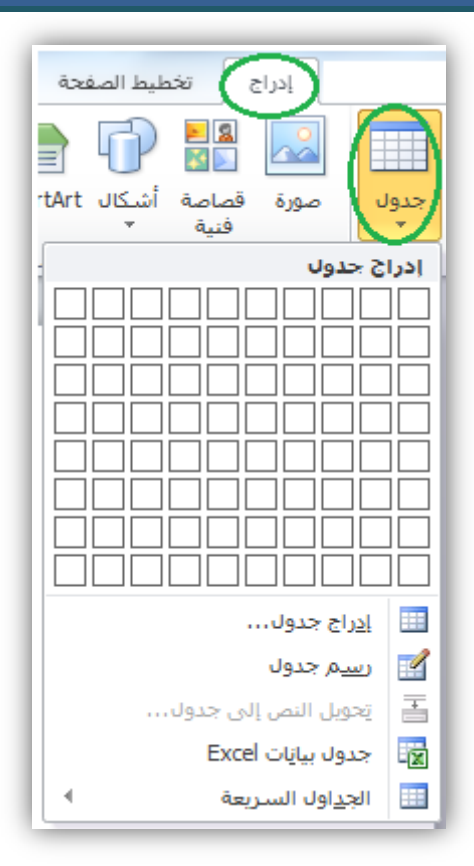

 $(Y^{\gamma})$  شكل

ونالحظ أنه عند الضغط على السهم الخاص بإدراج جدول, وجود ستة خيارات إلنشاء جدول هي: .1 تحديد عدد خاليا الجدول: تستخدم هذه الطريقة في حال كان الجدول المراد إنشاؤه يحقق شرطين هما*:*

> أ. أن يكون جدول منتظم. ب. أن ال يتجاوز عدد الخاليا فيه )8*X*10), أي ثمانية صفوف وعشرة أعمدة. شكل )73(.

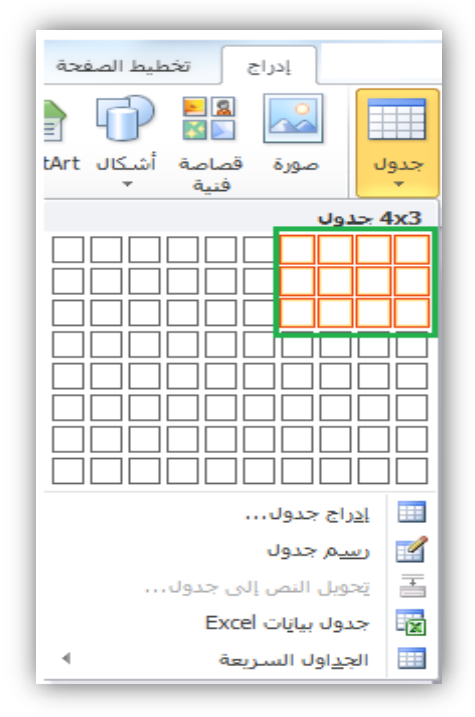

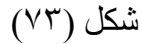

.1 إدراج الجدول: تشبه هذه الطريقة من حيث الوظيفة الطريقة السابقة فهي تستخدم إلنشاء جداول منتظمة، ولكنها تتيح لنا خيارات أكبر من حيث عدد الأعمدة والصفوف، حيث يمكننا اختيار أكثر من 8×,10 وذلك بالضغط على خيار )إدراج جدول( من القائمة. شكل )74(.

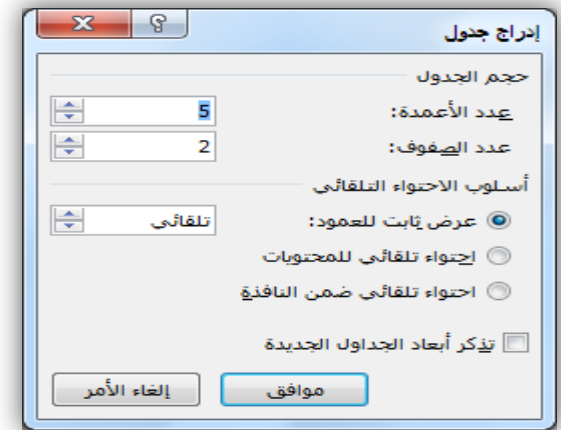

 $(Y\xi)$ شكل

.2 رسم جدول: تعتبر هذه الطريقة هي أفضل طريقة إلنشاء جدول غير منتظم, فعند الضغط على هذا الخيار يتحول شكل مؤشر الفأرة إلى شكل (قلم)، بحيث يمكننا التحكم به كما لو كان قلم حقيقي، عن طريق رسم مربع أو مستطيل (حدود الجدول) ثم تقسيم الجدول من الداخل بالطريقة التي نريدها. شكل  $(1)$ 

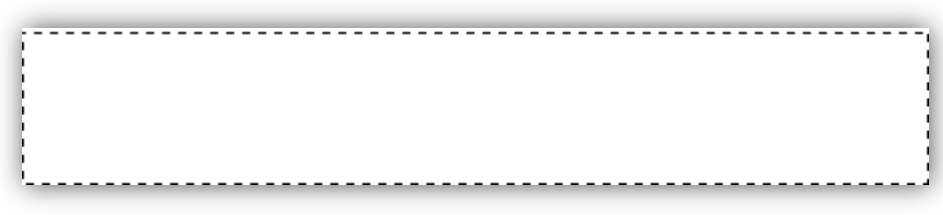

 $( \vee \circ )$ شكل

- .3 تحويل النص إلى جدول: كما يتضح من هذا المسمى , إذا كان لدينا نص نريد تحويله إلى جدول نقوم بتحديد النص ثم الضغط على هذا الخيار (تحويل النص إلى جدول)، حيث ستظهر لنا نافذة (تحويل نص إلى جدول) التي يمكن من خلالها تحديد:
	- عدد األعمدة وبناء عليه عدد الصفوف.
	- الموضع الذي سيتم الفصل على أساسه )الفراغات / تاب */* سطر جديد ... الخ(.شكل )76(.

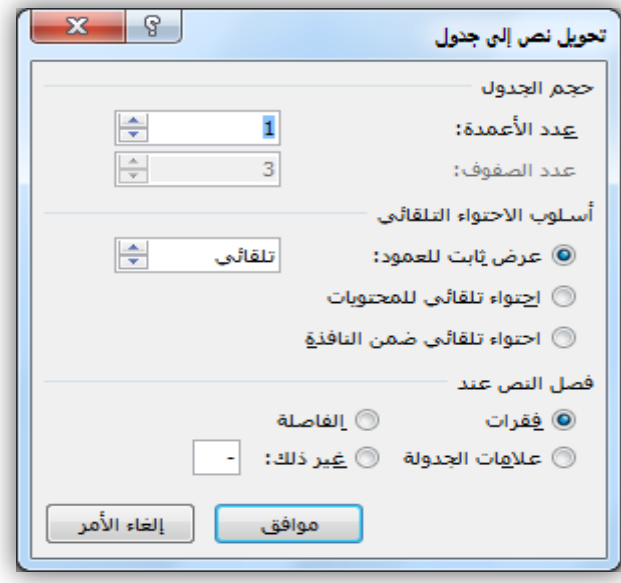

 $(V$ ۲) شكل

.4 جدول بيانات *Excel*: عند الضغط على هذا الخيار يتم إنشاء جدول على شكل برنامج إكسل وذلك بغرض االستفادة من خصائص اكسل كالدوال والصيغ, وعند االنتهاء منه سيتحول الى شكل جدول عادي مثل بقية جداول الوورد. شكل (٧٧)

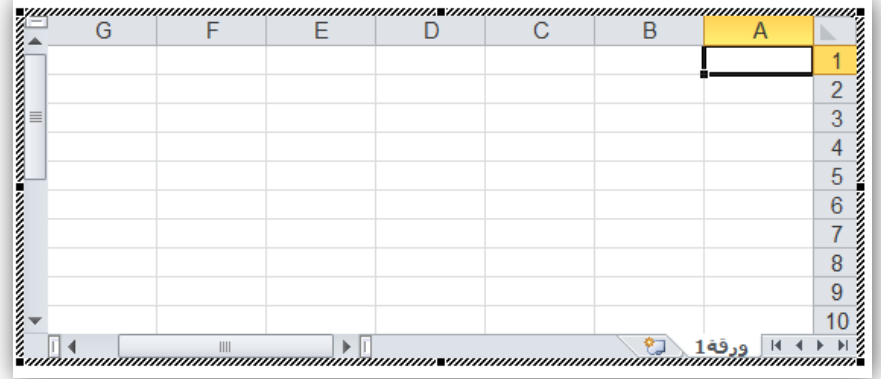

#### شكل (٧٧)

.5 الجداول السريعة: وهي عبارة عن نماذج جاهزة لالستخدام, مع إمكانية التعديل عليها مثل التقويم, جدول مزدوج، جدول ذو عناوين فرعية، ..... إلخ شكل (٧٨).

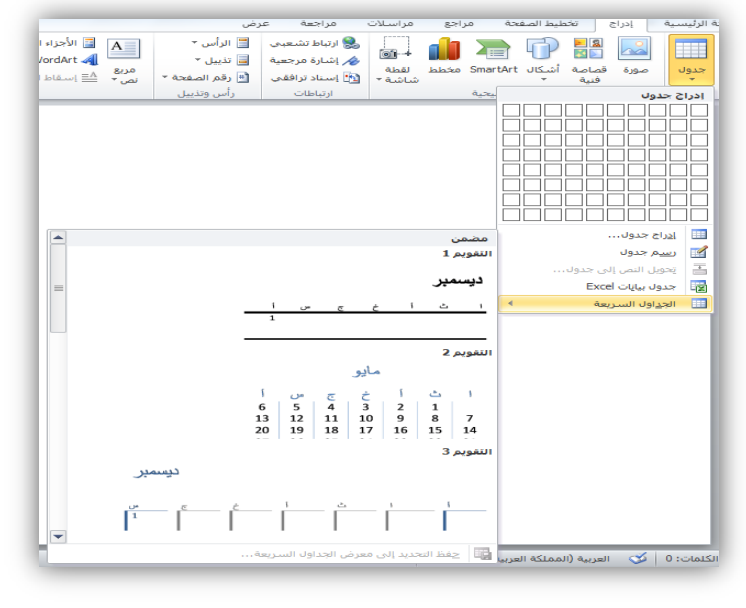

 $(\forall \wedge)$  شكل

مالحظة:

عند إنشاء جدول بأي طريقة من الطرق السابقة نلاحظ أنه يظهر لنا تبويبين جديدين هما (تصميم) و (تخطيط) وهما تبويبان يستخدمان لتنسيق وتعديل الجدول مثل (إدراج صف، إدراج عمود، دمج الخلايا..... إلخ.